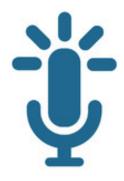

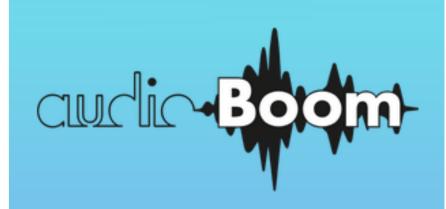

#### AudioBoom User Guide

@nmzumpano

## What is it?

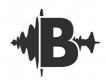

AudioBoom (formally AudioBoo) is an app that allows you to listen to and record audio files.

#### Features:

- Free accounts allow up to 10 minutes of audio recording
- Free accounts offer unlimited recordings (called posts)
- Audio files are saved online at AudioBoom.com
- Embed codes available
- QR codes are automatically generated linking to audio files
- Record (or drop audio files in) from the website
- Share your audio files in many ways

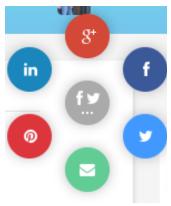

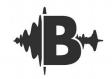

# Using the App

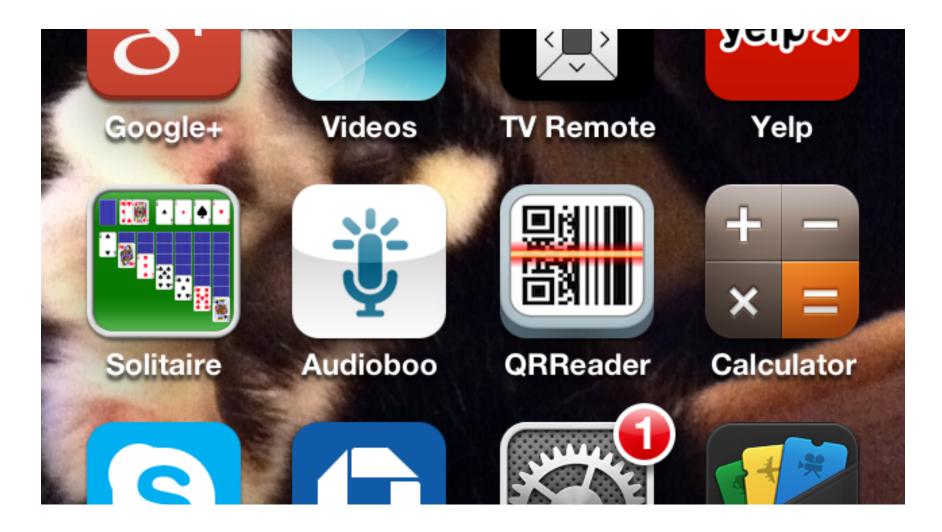

# Log in

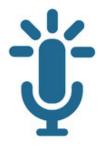

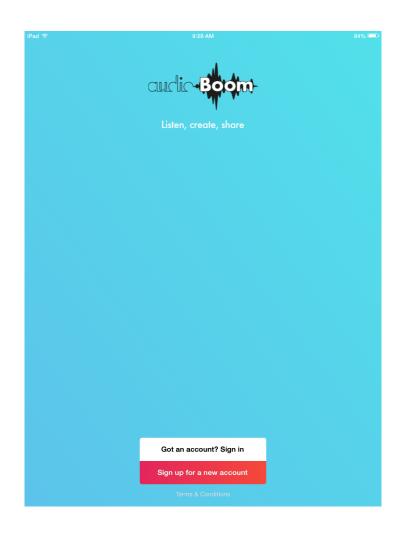

# Opening Page in App

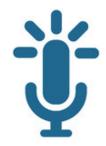

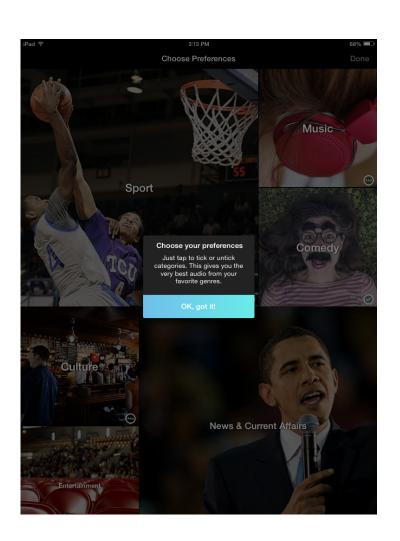

When you first log in AudioBoom will ask you to choose preferences for audio files you may be interested in listening to.

Click "Ok, got it"

Make your selections (or skip this step) and click "Done" in the upper right hand corner

## **Mini Tutorial**

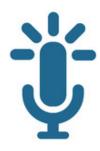

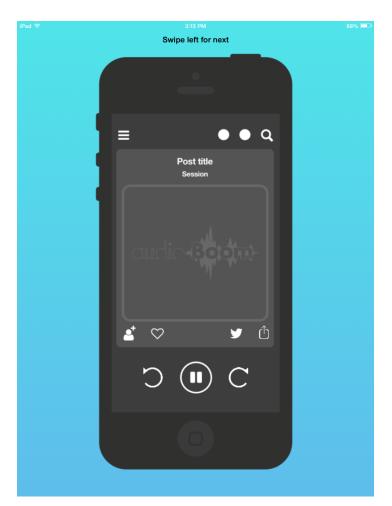

AudioBoom will show a very short video clip of how to use the app. Simply let it play through and click "Continue"

# "Home Page"

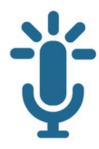

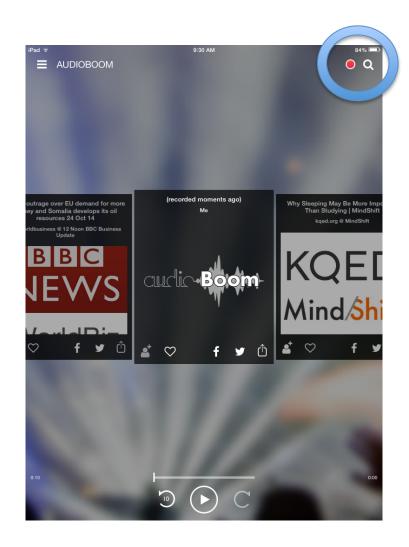

The next page is your "home page" for the app. From here you can listen to audio files or record your own.

To record your own, click on the red circle in the upper right hand corner.

#### Record Screen

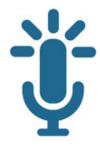

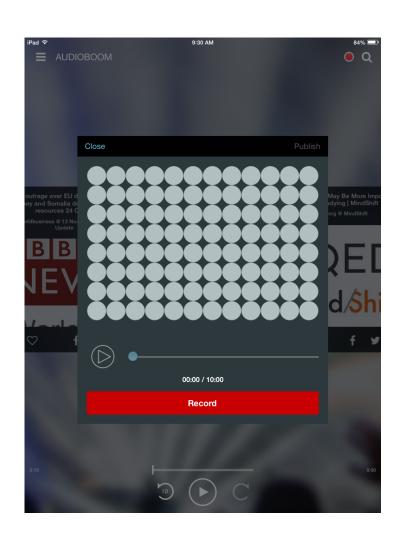

Hit "Record" to begin recording.
Students can pause recording and
go back and re-record. The dots
above the record button will turn
blue as sound is being recorded.

As you record AudioBoom keeps track of how much time you have left to record (if you are recording in the free account).

# Publishing

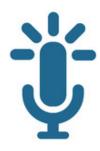

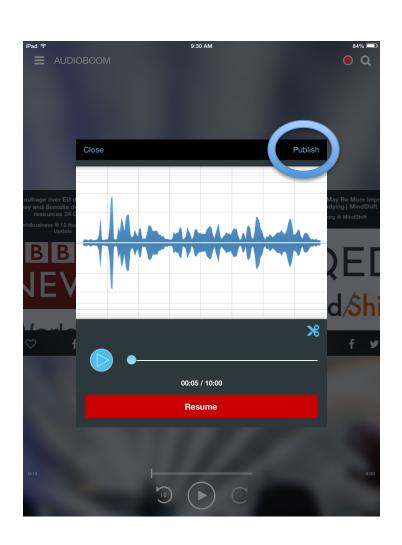

When you press "pause" this screen will appear. From here you can clip your recording, resume recording or publish.

Select "Publish" in the upper right hand corner.

#### **Publish Screen**

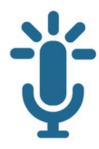

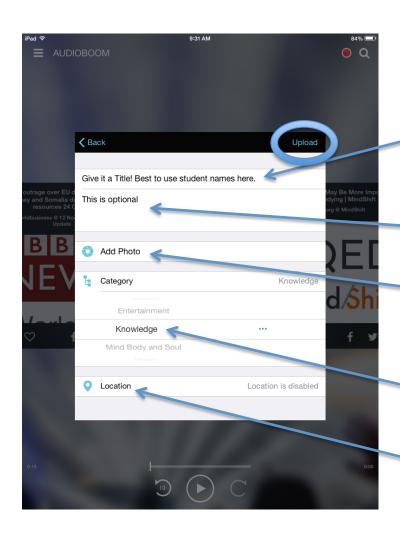

Give your audio file a title. Note: I like to save the files with student names. This way when I print QR codes their name (as the title) appears right on the QR code.

Adding a description is optional.

Snap a quick picture of your students or their projects!

Select a category (required field. I usually select "knowledge)

Location is optional.

Select "Upload" in upper right hand corner.

# Log Out

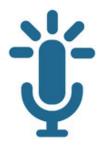

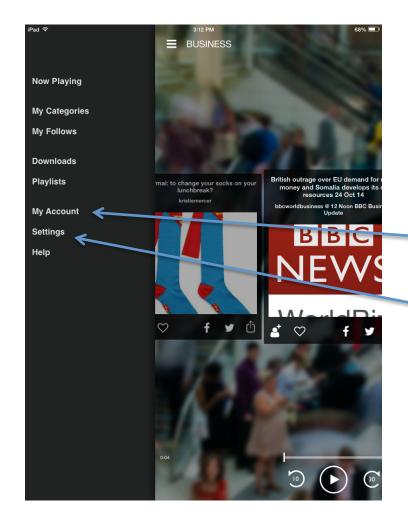

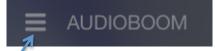

Click on the "hamburger" menu icon in the upper left hand corner when you'd like to see the main menu

See your posts by selecting "My Account"

Log out by selecting "Settings"

Always remember to log out of the app if you are working on a shared device!

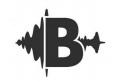

# Using the Website

While you can manage your audio files from the app I find it much easier to manage them via the website <a href="http://AudioBoom.com">http://AudioBoom.com</a>

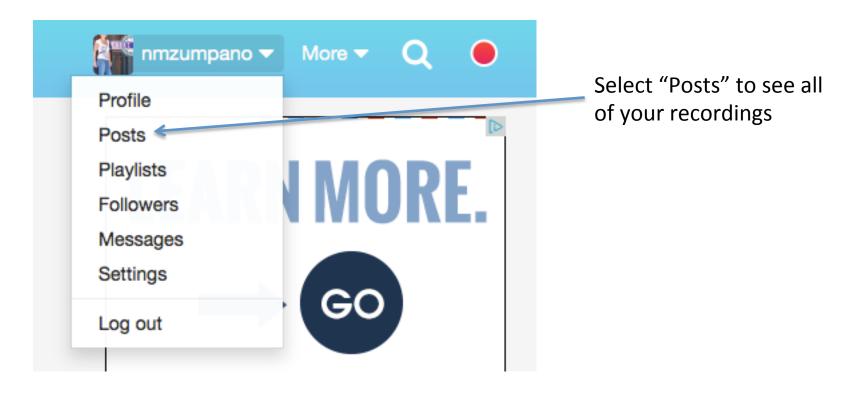

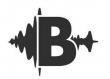

#### **Posts Dashboard**

Click on an individual post title to see more options for your audio file.

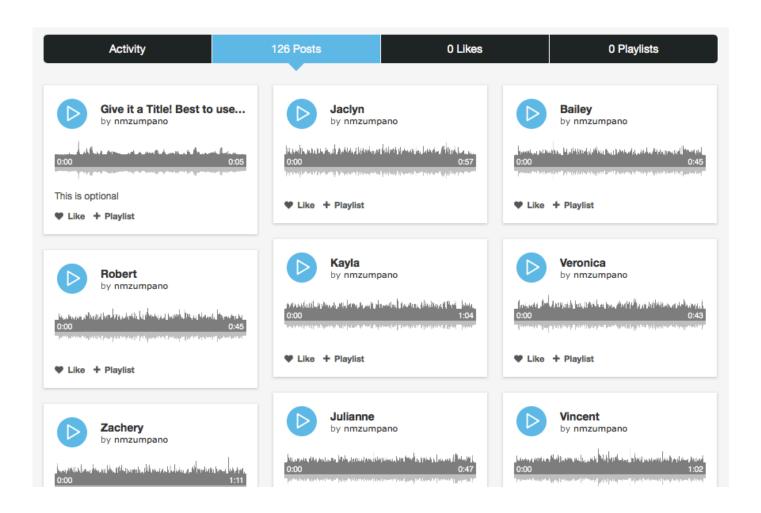

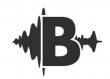

#### **Post Details**

Listen to your post.

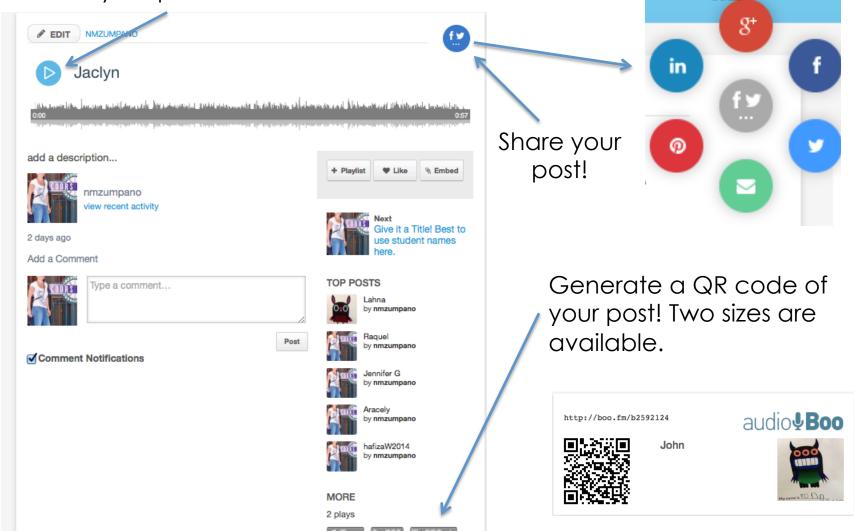

# Ways to Use in Education

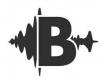

- Record student feedback on projects and send them audio feedback emails
- Record student poetry
- Record audio progression clips. For example, record students playing an instrument the first day of each month to hear progression
- Have student self-reflect on projects and assignments
- Record book summaries. Print QR codes and place in classroom libraries so students have peer reviews available
- Use for audio exits slips
- Have students create weekly classroom wrap-up audio newsletters for parents

#### **Learn More**

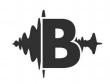

https://audioboom.com/about/education

<u>https://audioboom.zendesk.com/hc/en-us</u> (help center)

<u>@audioboom</u> (Twitter)

http://blog.audioboom.com

http://zumpanotechlab.blogspot.com

https://www.scribd.com/doc/245741443/Audio-Boom-App-Overview